# 元智大學招生報名查詢系統【網路報名】操作說明

【網路報名】

步驟一:【填寫報名表】

1. 進入招生報名查詢系統網址:**<https://exam.yzu.edu.tw/NewNetapply/>**→選擇招生管道【**113** 碩士班】

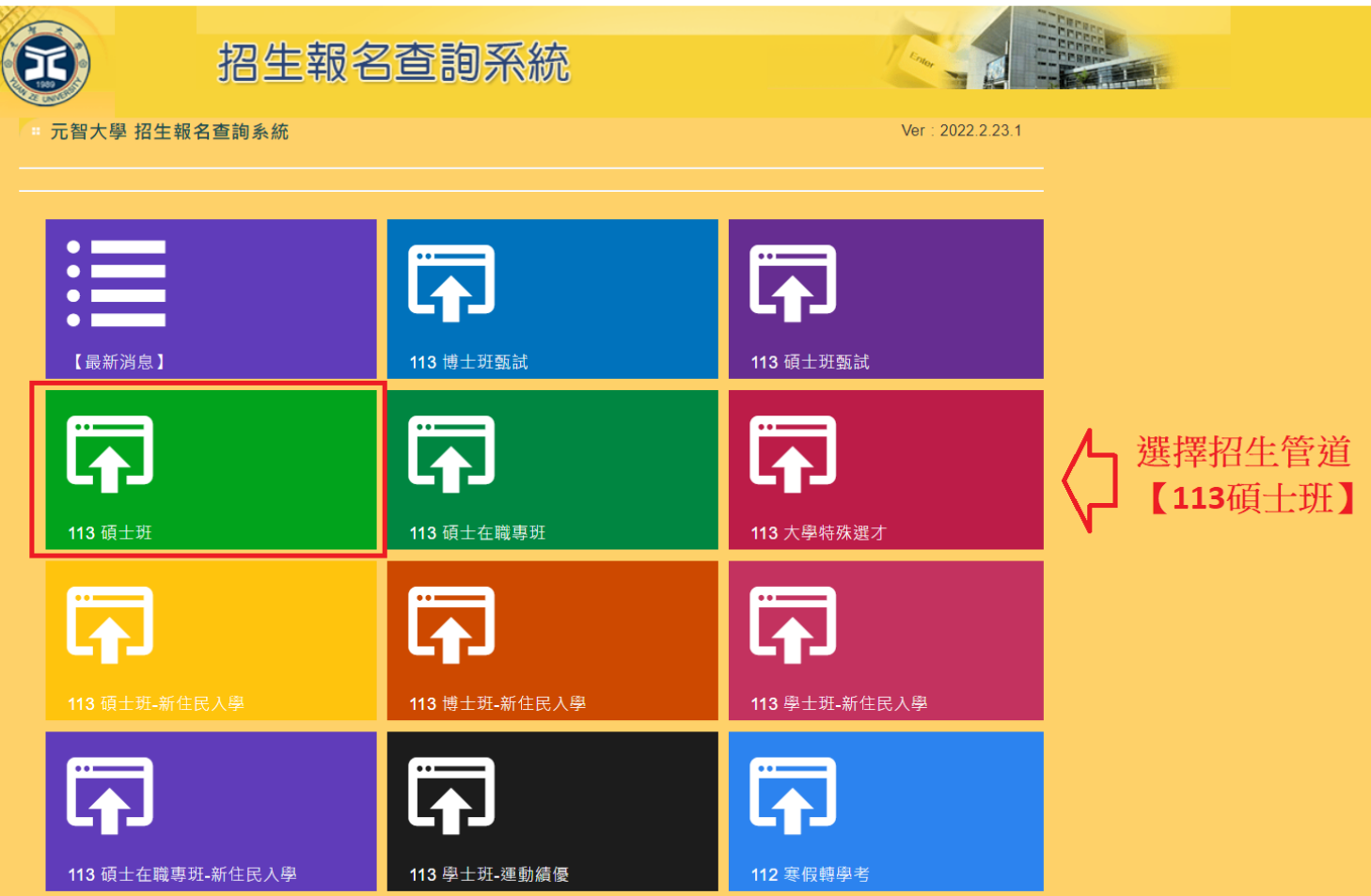

**2.** 點選【網路報名】

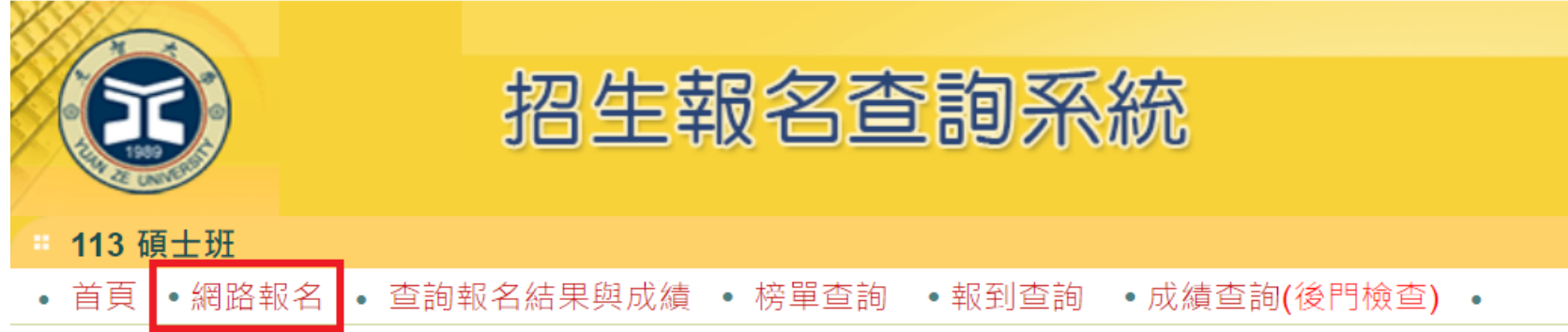

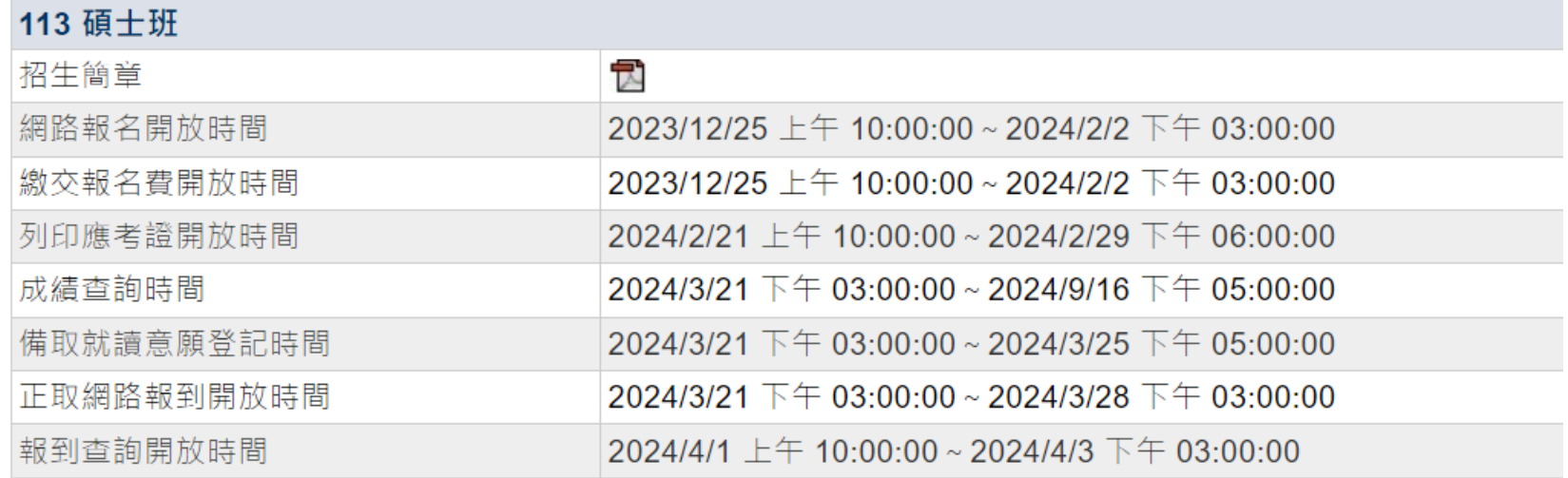

### **3.** 瀏覽「網路報名同意書」,點選【同意】

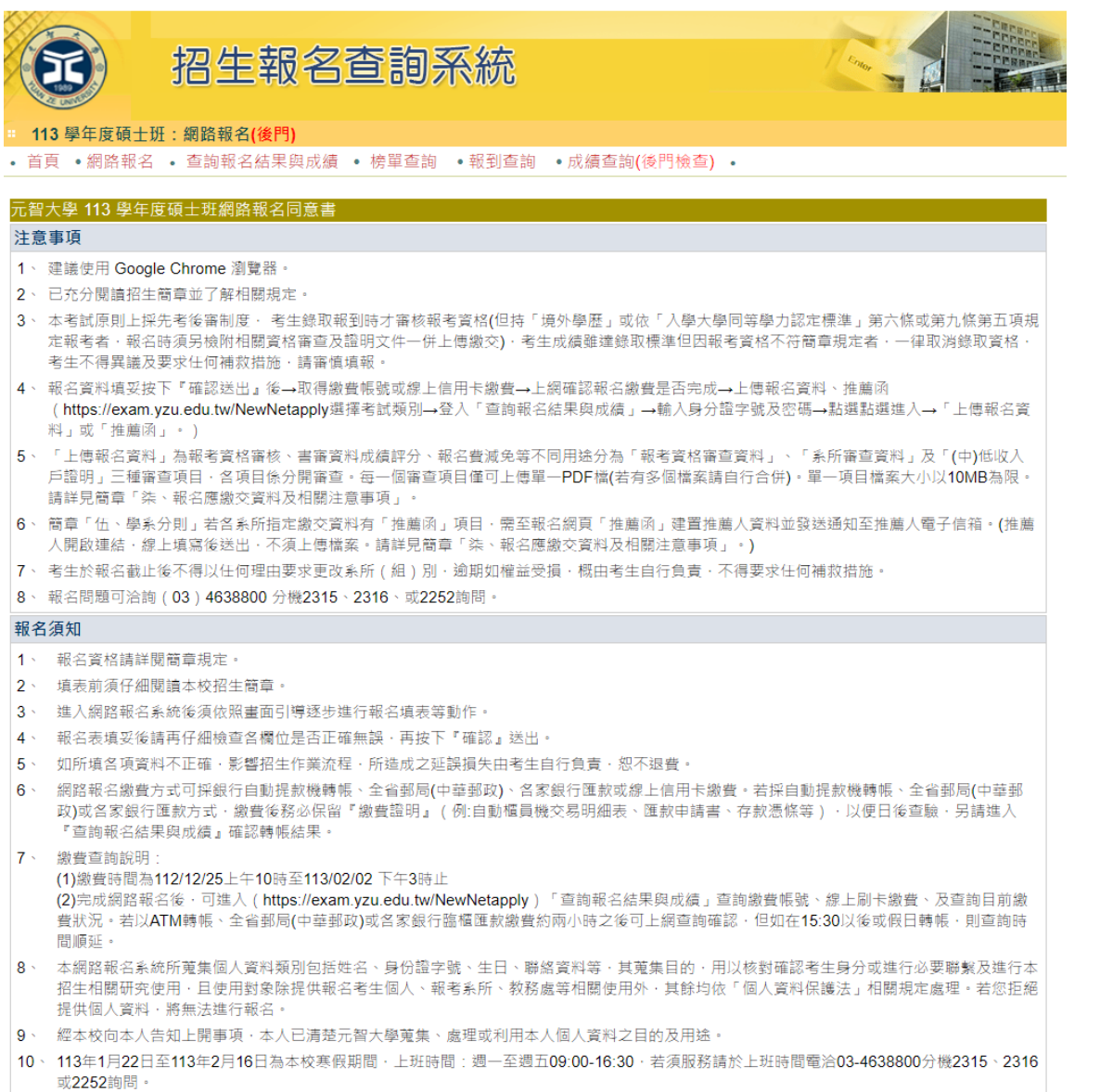

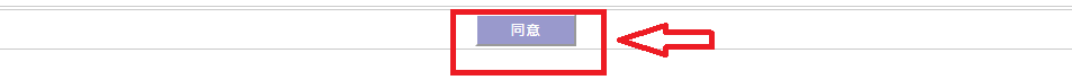

4. 選擇報名「系所」、「組別」,點選【報名】

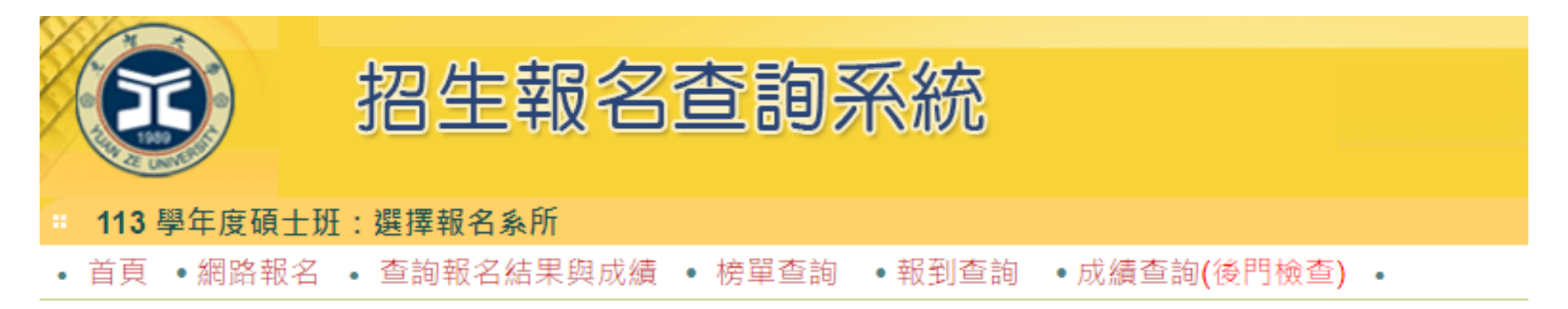

撰擇報名系所與組別

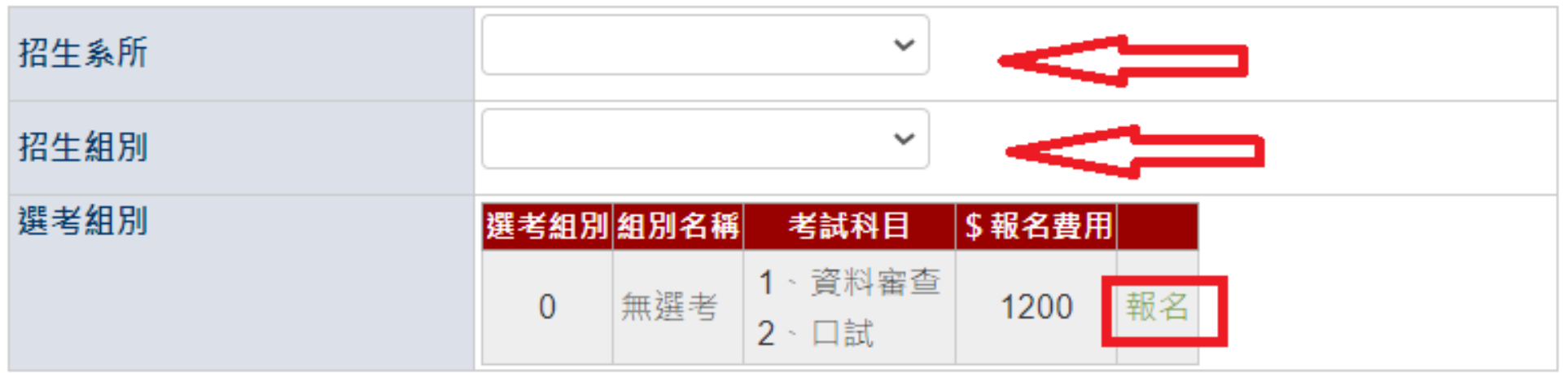

### 5. 依序填寫報名相關資料後,點選【確認】

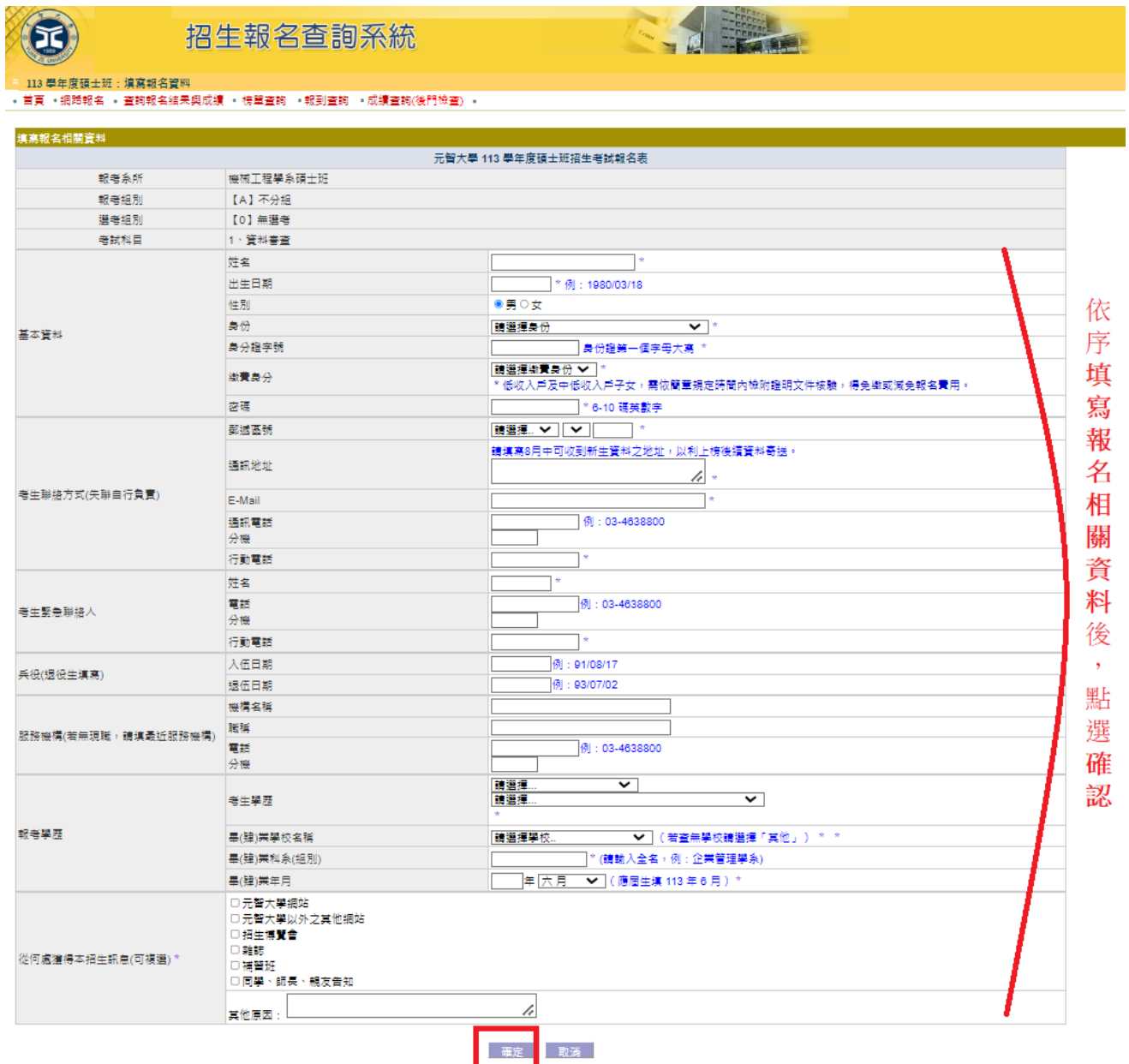

步驟二:【繳交報名費】

- 1. 報名完成後,可點選上方【繳費帳號及繳費結果】查詢繳費帳號及費用、線上信用卡繳費、**(**中**)**低收入戶證明審核結
	- 果、確認繳費結果(若以 ATM 轉帳繳費或臨櫃匯款約兩小時之後可上網查詢確認)。
	- (若重新登入,請進入招生報名杳詢系統網址: <https://exam.yzu.edu.tw/NewNetapply/>→選擇招生管道→登入「杳詢報名 結果與成績」→輸入身分證字號及密碼→點選進入→點選上方「繳費帳號及繳費結果」)

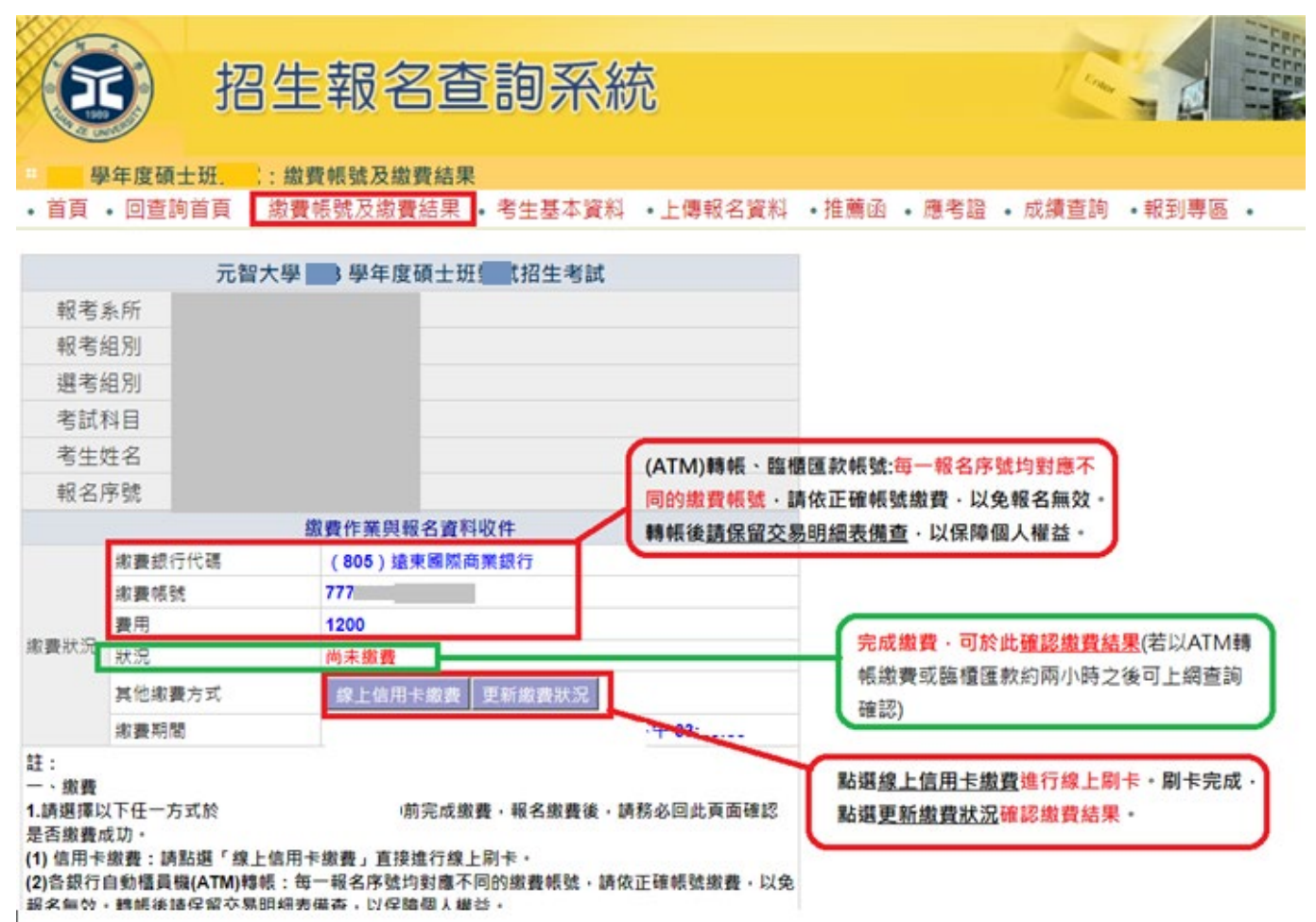

### 步驟三:【上傳報名資料】、【推薦函】

(若重新登入,招生報名杳詢系統網址: <https://exam.yzu.edu.tw/NewNetapply/>→選擇招生管道→登入「杳詢報名結果與成績」 →輸入身分證字號及密碼→點選進入→點選上方「上傳報名資料」或「推薦函」)

- 1. 【上傳報名資料】請點選上方「上傳報名資料」進入。
- 2. 「上傳報名資料 」為報考資格審核、書審資料成績評分、報名費減免等不同用途分為「報考資格審査資料」、「系所審

查資料」及「**(**中**)**低收入戶證明」三種審查項目,各項目係分開審查。

- 3. 各審查項目,請點選選擇檔案後,務必按確認送出。
- 4. 成功上傳會出現**您已成功上傳檔案**字樣,才算上傳成功。規定上傳時間內,報名資料欲修正,可「刪除檔案」重新上
	- 傳。

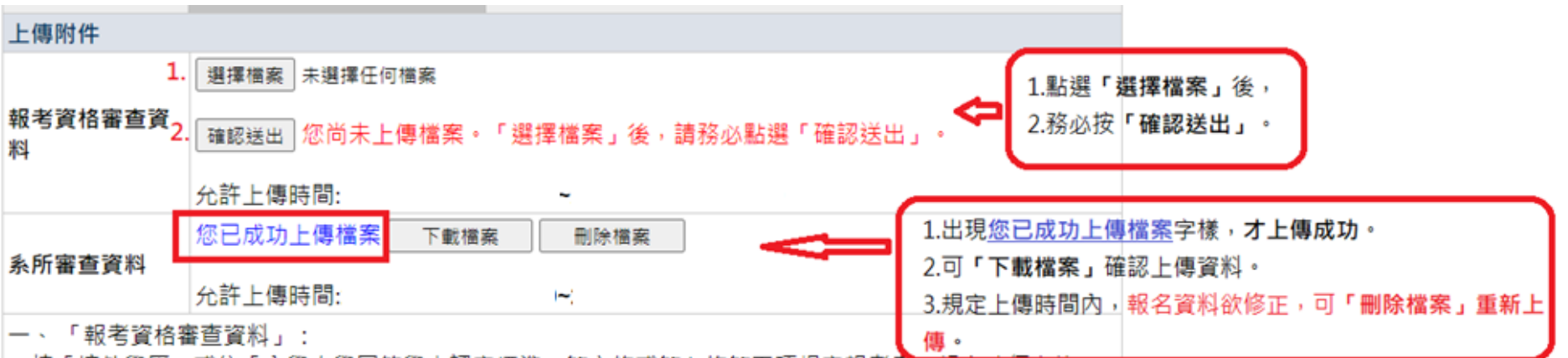

|※持「境外學歷」或依「入學大學同等學力認定標準」第六條或第九條第五項規定報考者,報名時須上傳」

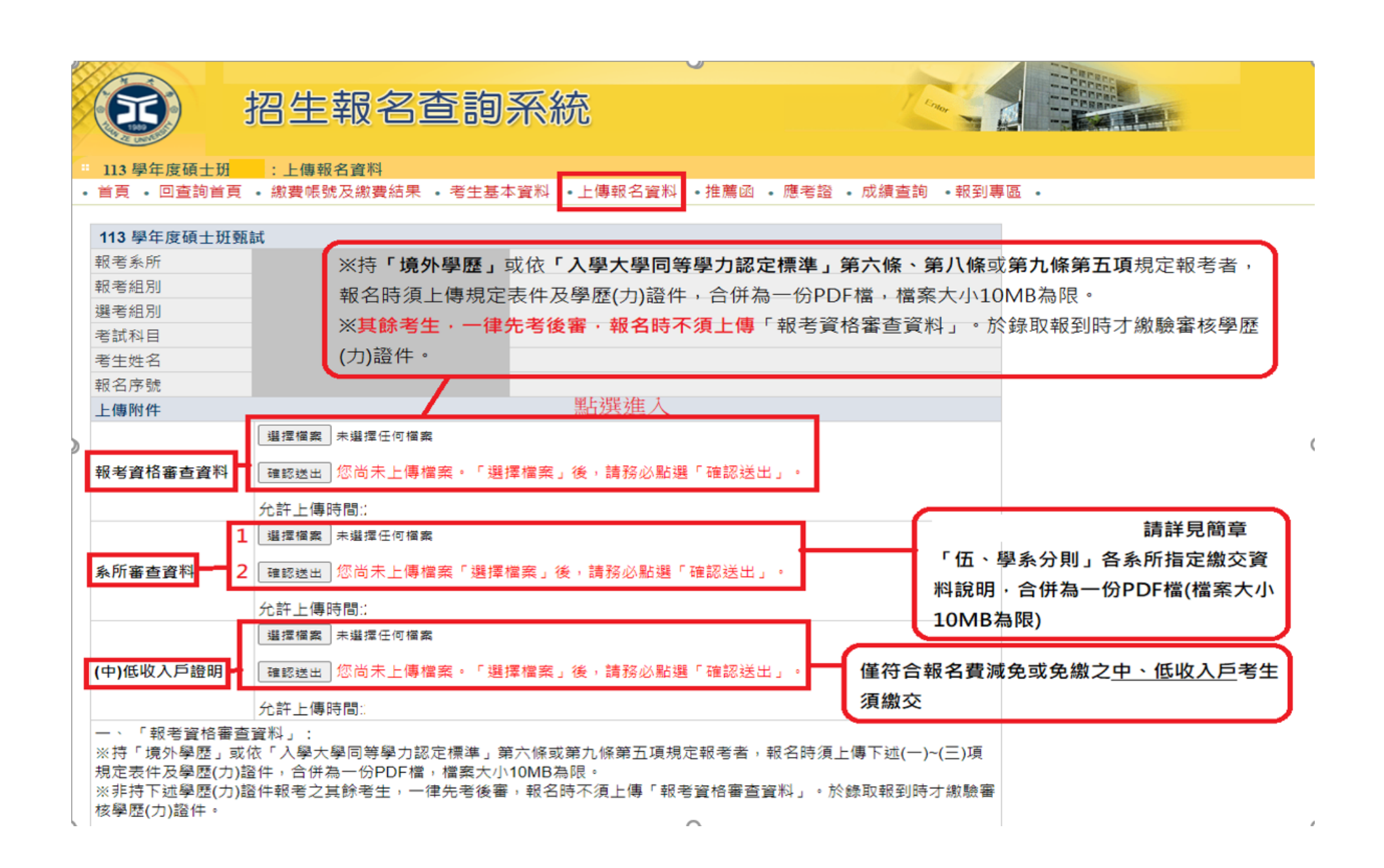

#### 一、上傳「報考資格審查資料」:

※<mark>國內大專校院學、碩士班(應屆)畢業生或依[「入學大學同等學力認定標準」](https://law.moj.gov.tw/LawClass/LawAll.aspx?PCode=H0030032)第五條</mark>規定報考者,報名時不多

傳「報考資格審查資料」。於錄取報到時才繳驗審核學歷(力)證件。

※僅持「境外學歷」或依[「入學大學同等學力認定標準」](https://law.moj.gov.tw/LawClass/LawAll.aspx?PCode=H0030032)第六條、第八條或第九條第五項規定報考者,報名時須

上傳下述(一)~(三)項規定表件及學歷(力)證件,合併為一份 PDF 檔,檔案大小 10MB 為限。

- (一) 持「境外學歷」(持國外、大陸或香港澳門學士學位)報考碩士班者:於報名截止日 113 年 2 月 2 日 15:00 前將[「持境外](https://www.yzu.edu.tw/admissions/files/AA/aplexam/docs/1011.docx) [學歷報考考生切結書」](https://www.yzu.edu.tw/admissions/files/AA/aplexam/docs/1011.docx)(簡章第56頁)及相關資格審查證明文件,掃描合併為一份PDF 檔上傳,經本校審議通過後,始 得以同等學力身分報考。
- (二) 依[「入學大學同等學力認定標準」](https://law.moj.gov.tw/LawClass/LawAll.aspx?PCode=H0030032)第六條(曾任專業技術人員或專業教師)規定報考碩士班者:需提前於 **113** 年 **1** 月 **31** 日前將[「碩士班同等學力報考資格審查申請表暨具結書」](https://www.yzu.edu.tw/admissions/files/AA/aplexam/docs/1010.docx)(簡章第55頁)及相關資格審查證明文件,掃描合併為一份 PDF 檔上傳,經校級招生委員會審議通過後,始得以同等學力身分報考。
- (三) 依[「入學大學同等學力認定標準」](https://law.moj.gov.tw/LawClass/LawAll.aspx?PCode=H0030032)第九條第五項規定(持國外、大陸或香港澳門專科以上學校畢肄業學歷)及第五條第一 款至第四款報考碩士班者:需於 **113** 年 **1** 月 **31** 日前將[「碩士班同等學力報考資格審查申請表暨具結書」](https://www.yzu.edu.tw/admissions/files/AA/aplexam/docs/1010.docx)(簡章第 55 頁)、 [「持境外學歷報考考生切結書」](https://www.yzu.edu.tw/admissions/files/AA/aplexam/docs/1011.docx)(簡章第 56 頁)及相關資格審查證明文件,掃描合併為一份 PDF 檔上傳,經校級招生委 員會審議通過後,始得以同等學力身分報考。
- 二、上傳「系所審查資料」**:**考試科目有「資料審查」報名時必繳。請詳見簡章[「伍、學系分則」](https://www.yzu.edu.tw/admissions/files/AA/aplexam/docs/1005.pdf)各系所指定繳交

資料說明,合併為一份 PDF 檔(檔案大小 10MB 為限),並於報名截止日 113 年 2 月 2 日 15:00 前完成上傳。

三、上傳「**(**中**)**低收入戶證明」**:**僅符合報名費減免或免繳之中、低收入戶考生須繳交,填寫[「報名費減免申請](https://www.yzu.edu.tw/admissions/files/AA/aplexam/docs/1006.docx)

表 (如簡章第51頁)及檢具中低、低收入戶證明文件,合併為一份 PDF 檔(10MB 為限),並於報名截止日

113 年 2 月 2 日 15:00 前完成上傳。

+ 資料請以 PDF 檔格式上傳,且勿設定密碼(保全)或其他特殊功能,若因此置上傳檔案無法完整呈現,考生應自行 負責。

#### 每一個審查項目僅可上傳單一檔案(若有多個檔案請自行合併)。單一項目檔案大小以 10MB 為限。

- ▲ 上傳成功後可點選【下載檔案】檢視檔案。上傳開放期間,如發現審查資料有誤可刪除後再重新上傳,上傳時間 截止後,逾期恕不受理更改、補件或抽換;且如經發現有偽造、變造、假借、塗改等情事,取消其錄取資格。
- <mark>↓</mark> 應上傳或繳交資料不齊或不符系所要求者,不另通知補件,若因而影響審查成績或權益者,責任自負。**報考不同**

#### 系所、組別,務必請分開上傳。

- 5. 【推薦函】請點選上方「推薦函」進入。
	- ↓ 考生輸入推薦人姓名、職稱、E-mail,點選「寄送推薦人邀請」。系統會傳送「推薦函通知信」至推薦人 E-mail 信

箱。

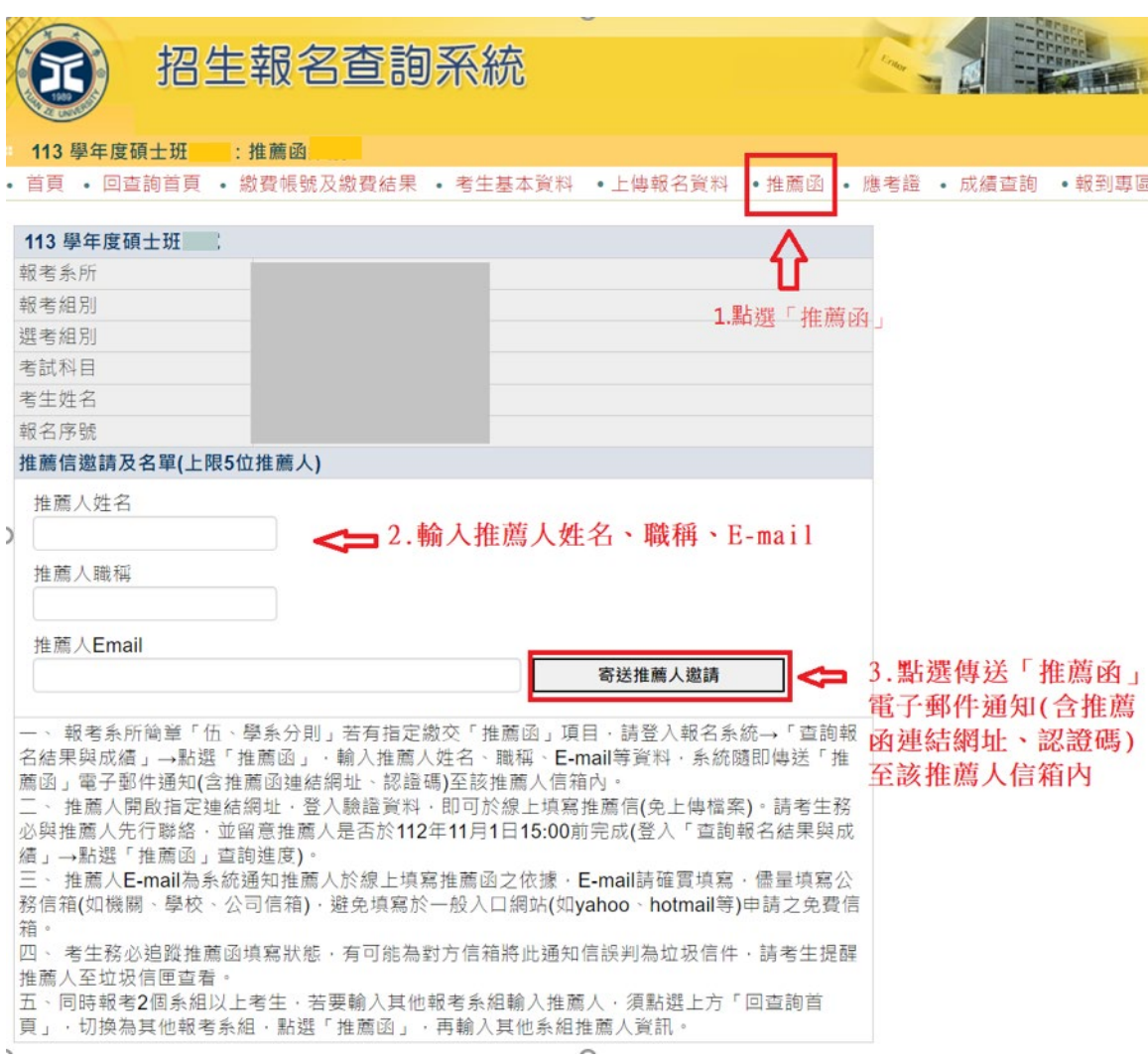

↓ 推薦人開啟「推薦函通知信」電子郵件,點選「推薦平台網址」。輸入「推薦人郵件帳號」及「通行碼」,點選

「驗證登入」,即可於線上填寫推薦信。

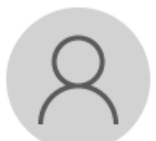

2023/12/22 (週五) 下午 04:05 元智大學招生系統自動發信帳號 元智大學113學年度(碩士班)入學招生【推薦函通知信】

收件者

副本 元智大學招生系統自動發信帳號

← 這封郵件以高重要性傳送。

甄會教 先生/小姐 您好: 此封信件為元智大學 113 學年度(碩十班)入學招生【推薦函通知信】。 因考生測試 A 報考本校 113 學年度(碩士班) 管理學院經營管理碩士班,請您擔任他的推薦人,如您同意,請您依下方網址進入系統,依系 統步驟進行推薦函填寫,謝謝。

1.點選「推薦平台網址」。 |開放時間: 2023-12-25 10:00:00~2024-02-02 15:00:00 2.輸入「推薦人郵件帳號」及「通行 推薦平台網址: https://exam.yzu.edu.tw/EnrollReview/RLetter/fill out login.aspx 點選「驗證登入」,即可於線 推薦人郵件帳號: 上填寫推薦信。 推薦人通行碼:|

本郵件為系統自動寄送,請勿直接回覆此郵件。如果有任何疑問,請電洽: (03)4638800 分機 2315、2316、2252。

敬祝

身體健康

萬事如意

元智大學招生委員會 敬啟

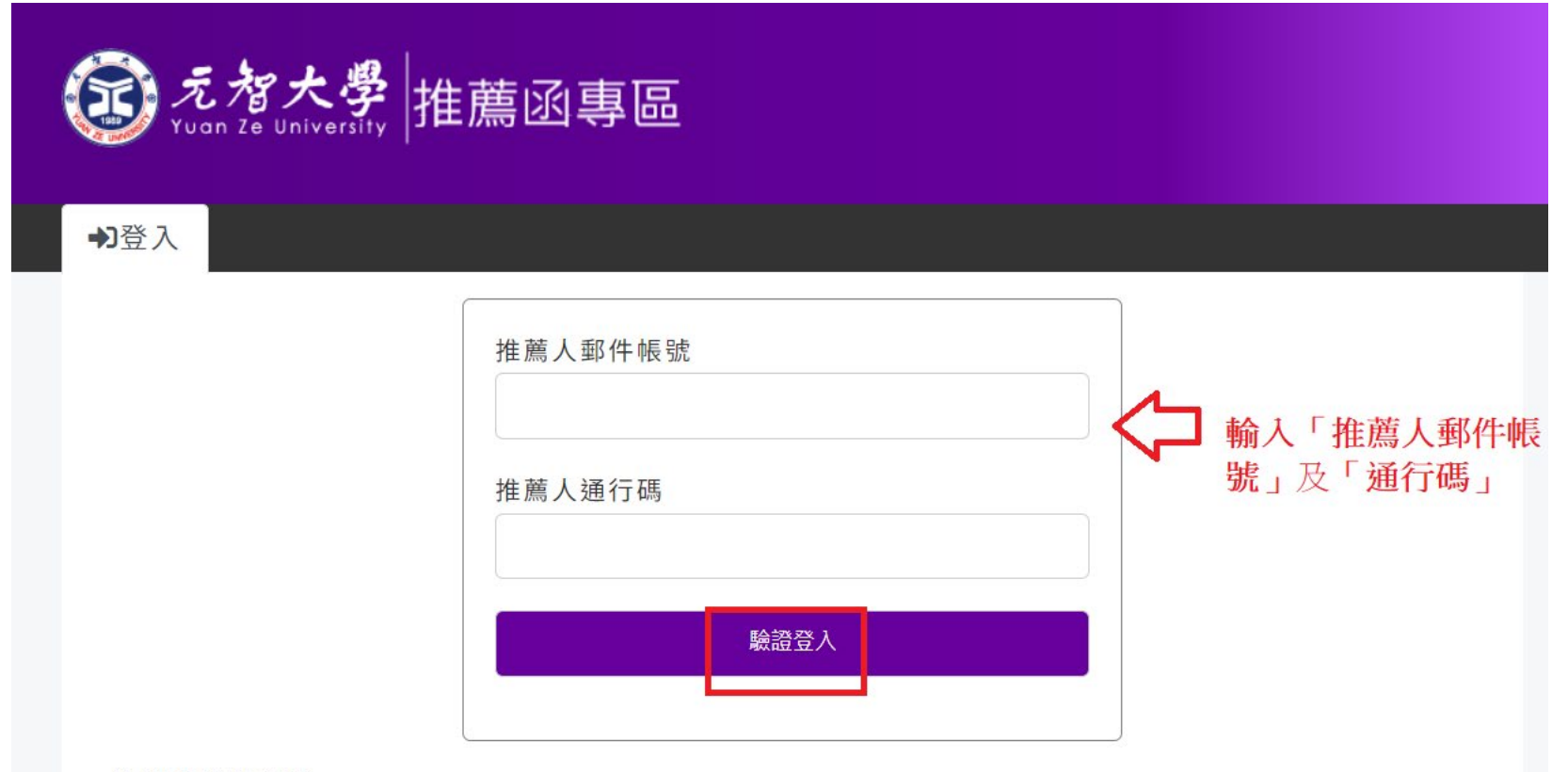

推薦函注意事項

。請確認收到元智大學招生管道發出的信件後,取得信件內容的推薦人郵件帳號及推薦人通行碼後,進行驗 證登入。

。推薦函的資料內容,務必由推薦人自行填寫。

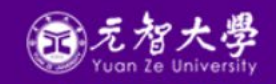

#### 招生及書審諮詢專線

大學部: 03-4638800分機2316、3211 研究所: 03-4638800分機2315 Copyright © 2023 元智大學 Yuan Ze University

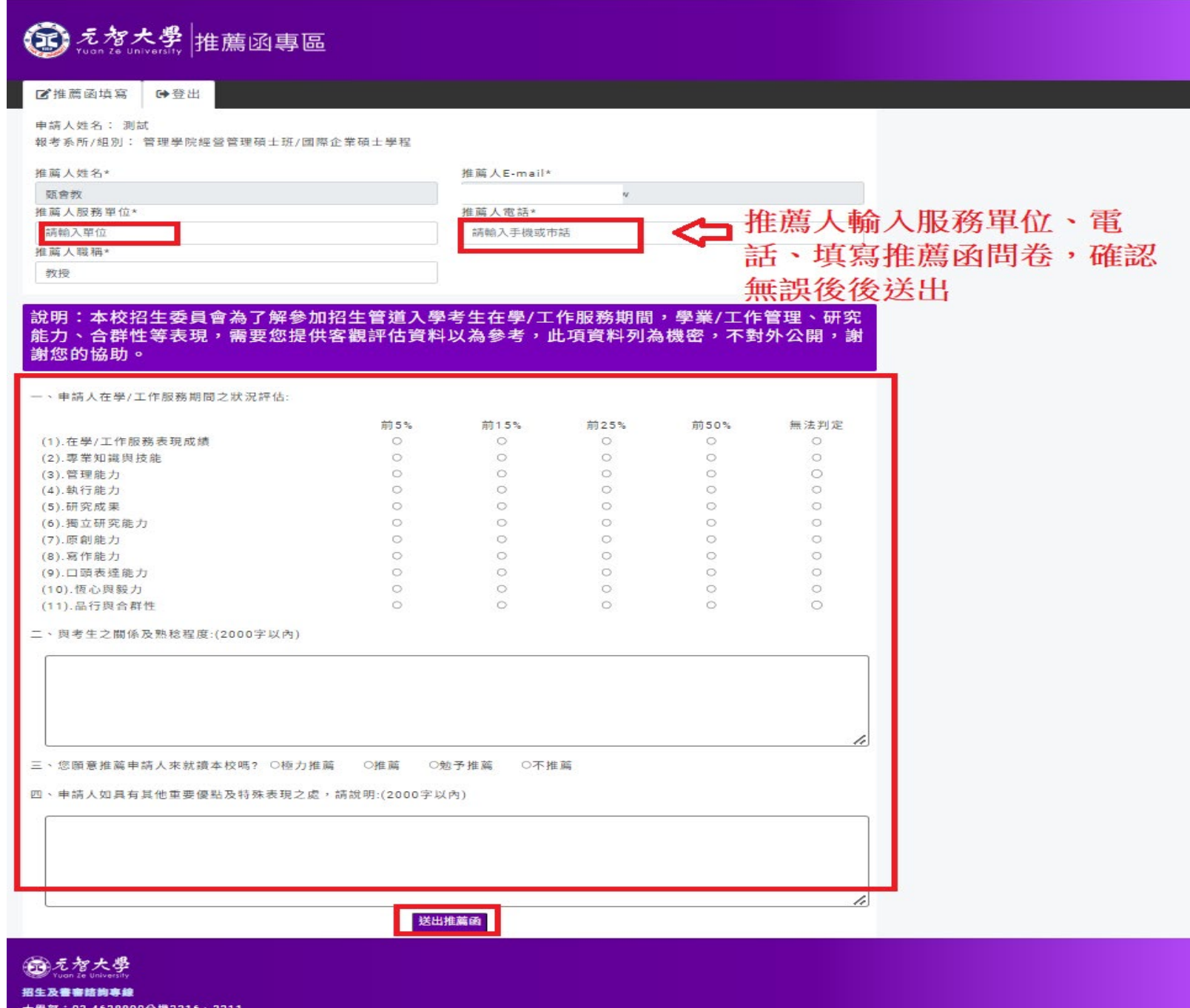

大學部:03-4638800分機2316、3211 研究所: 03-4638800分機2315 地點:桃園市 32003 中壢區遠東路 135 號 處本部: 一館二樓1208R Copyright © 2023 元智大學 Yuan Ze University

+ 請考生務必與推薦人先行聯絡,並追蹤推薦函填寫狀態,並留意推薦人是否於 113年2月2日 15:00 前完成推

薦。

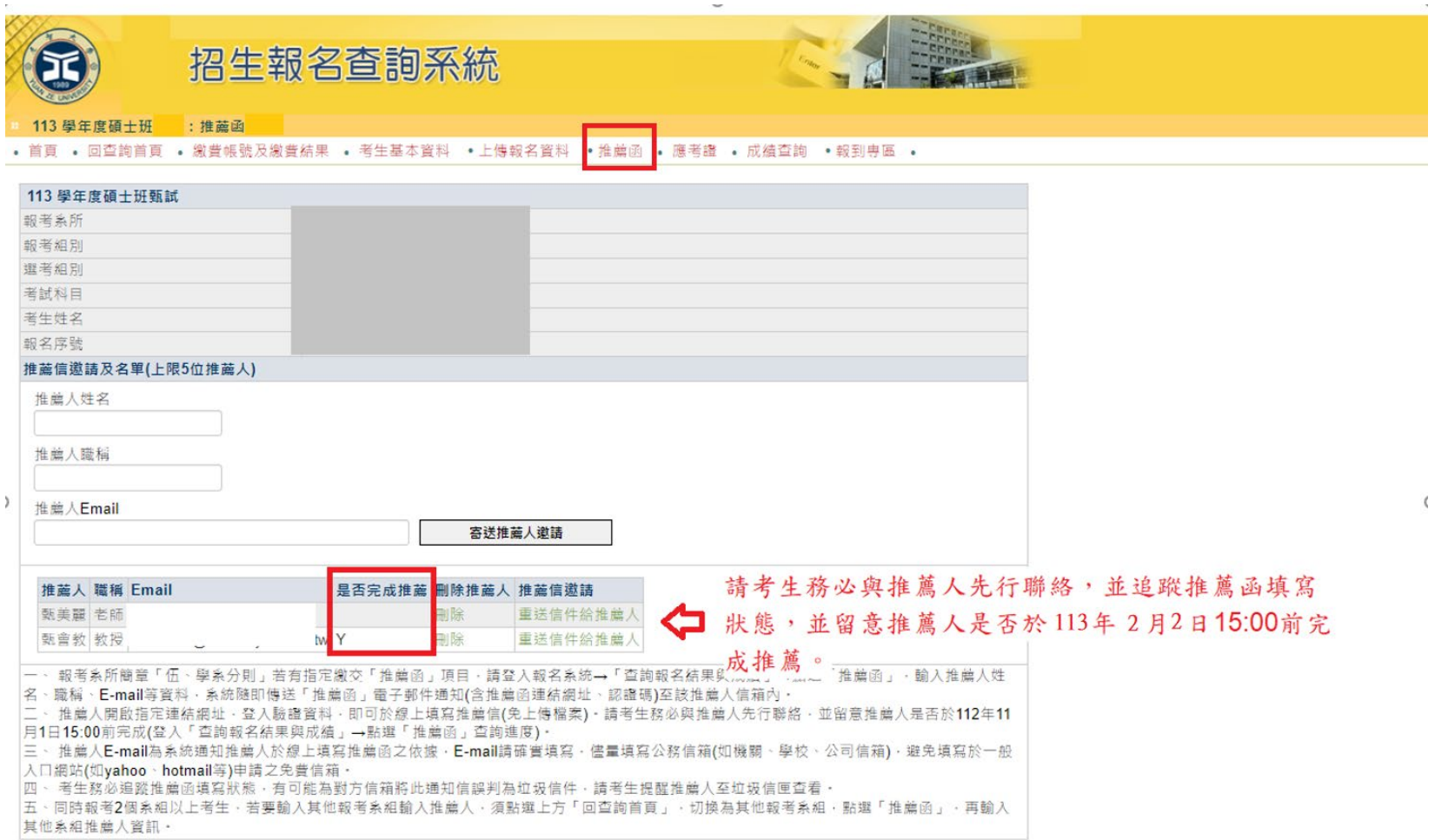

## 列印【應考證】

(招生報名查詢系統網址: <https://exam.yzu.edu.tw/NewNetapply/>→選擇招生管道→登入「查詢報名結果與成績」→輸入身分證 字號及密碼→點選進入→點選上方「應考證」)

1. 完成網路填寫報名資料、繳交報名費及上傳報名資料之考生,可於 **113** 年 **2** 月 **21** 日 **10:00** 起,自行上網確認、列印應

考證,系統產生應考證號及「應考證」資料者才表示報名成功。

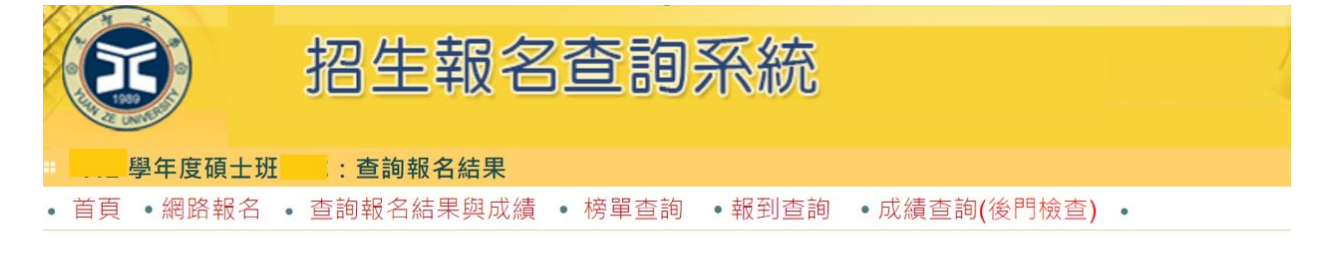

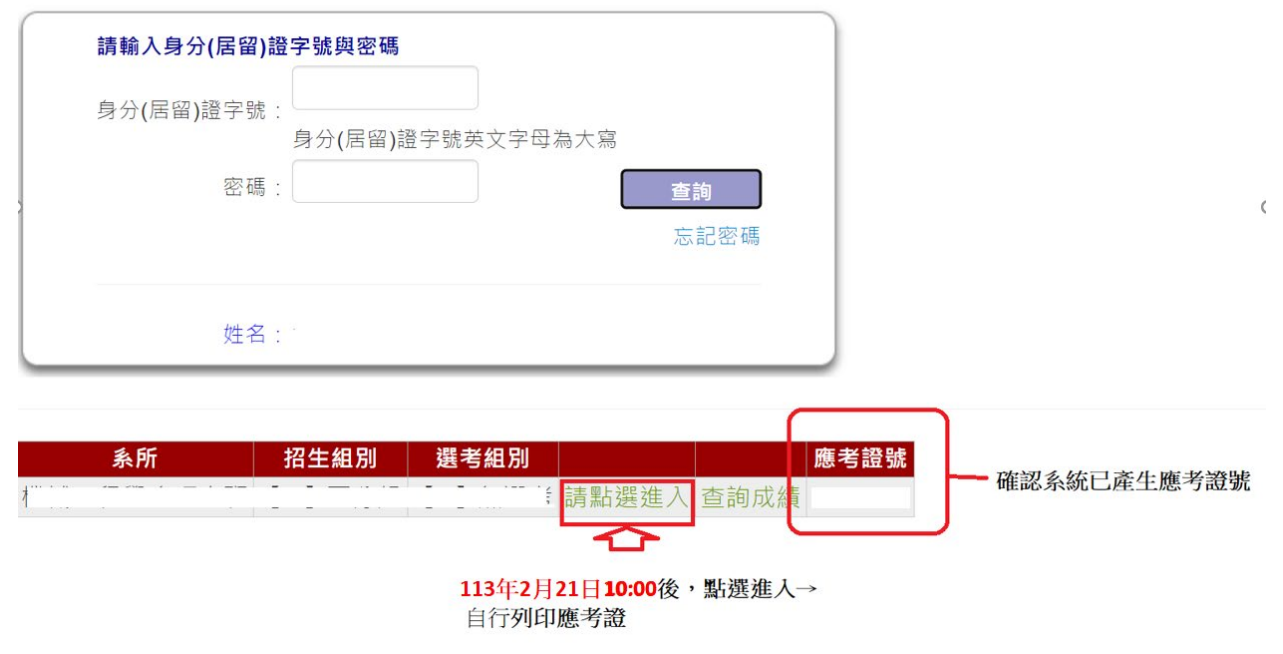

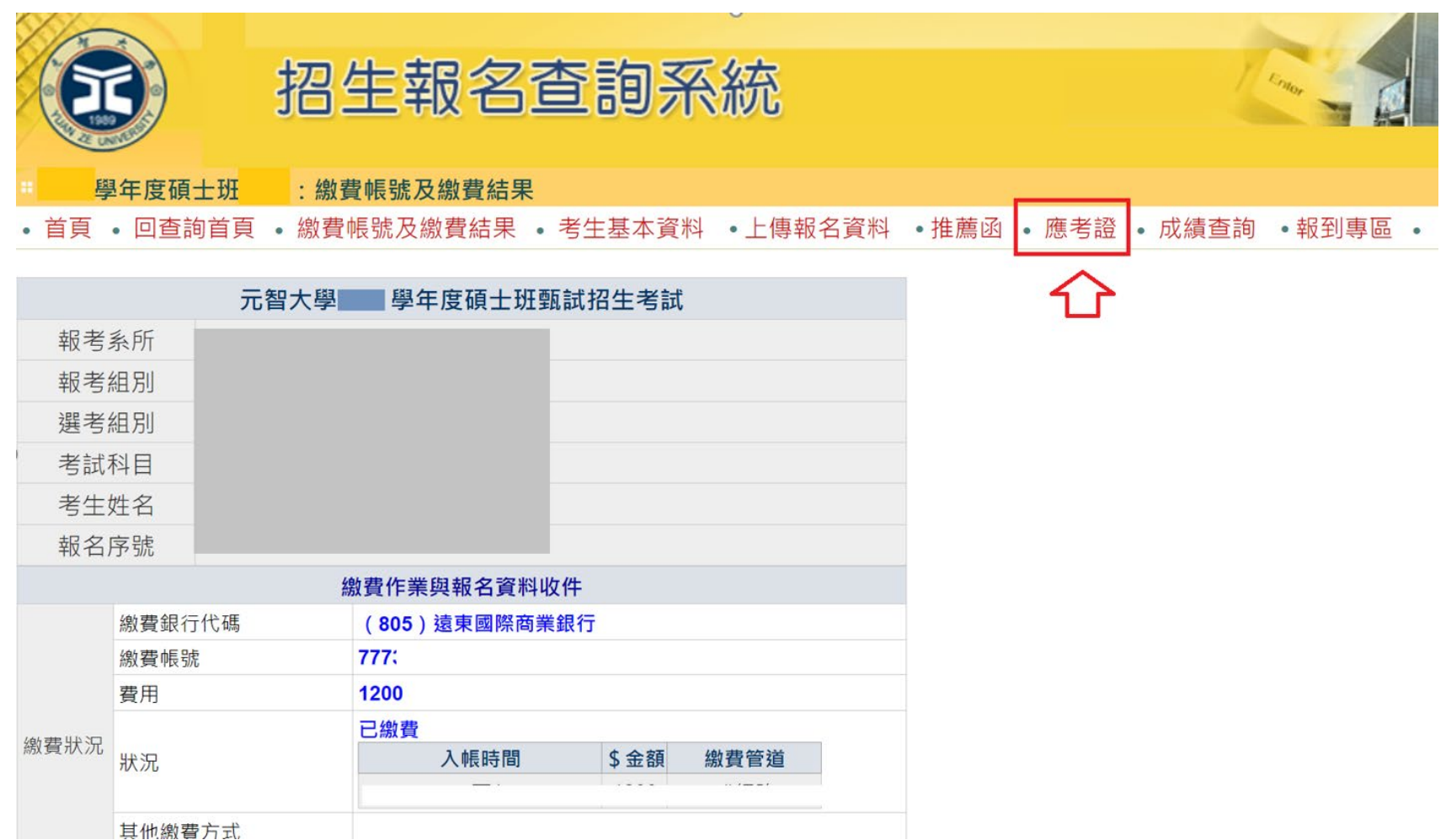

【其他問題】

### **Q1:**如何繼續報名其他報考系組?

A:若完成第一個系組報名後,欲<u>繼續報名其他報考系組,請點選【網路報名】,重新步驟一:【填寫報名表】操作。</u>

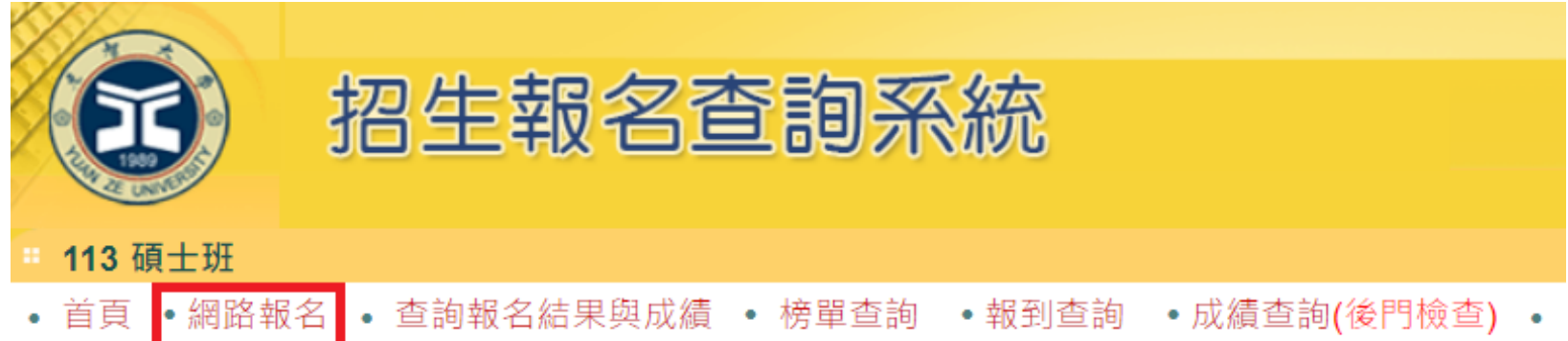

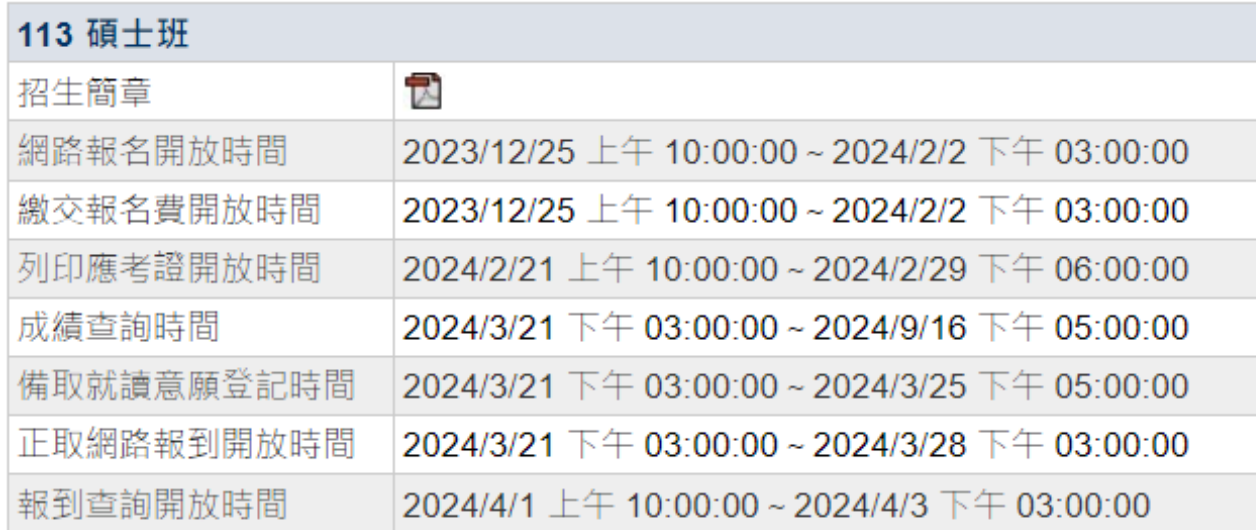

Q2: 報名完成後,如何重新登入查詢已報考系組報名資料、繳費資訊或上傳報名資料、推薦函等?

A:請點選【查詢報名結果與成績】,輸入「身分**(**居留**)**證字號」及「密碼」,點選「查詢」登入。登入後,選擇報考系組 →點選進入。

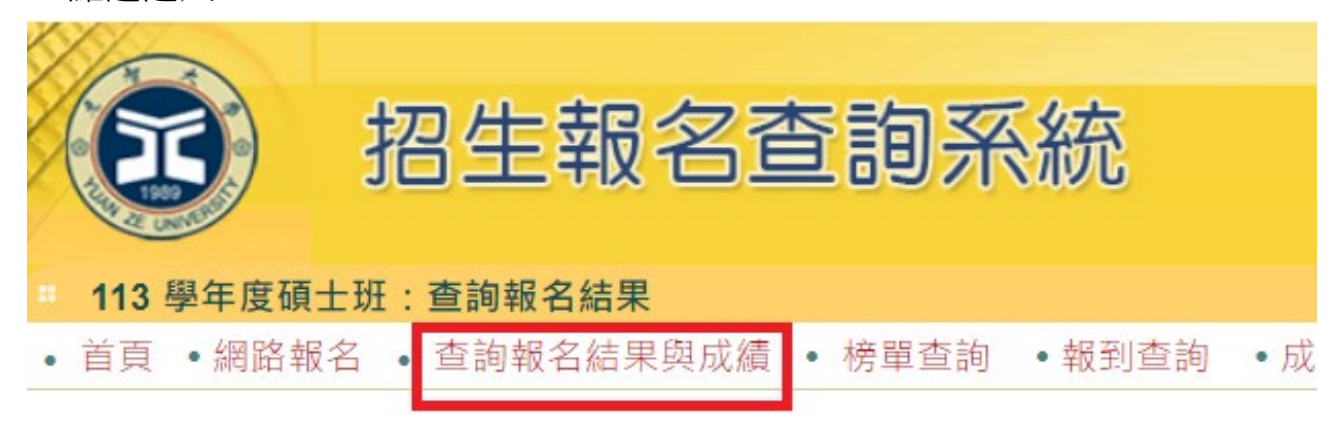

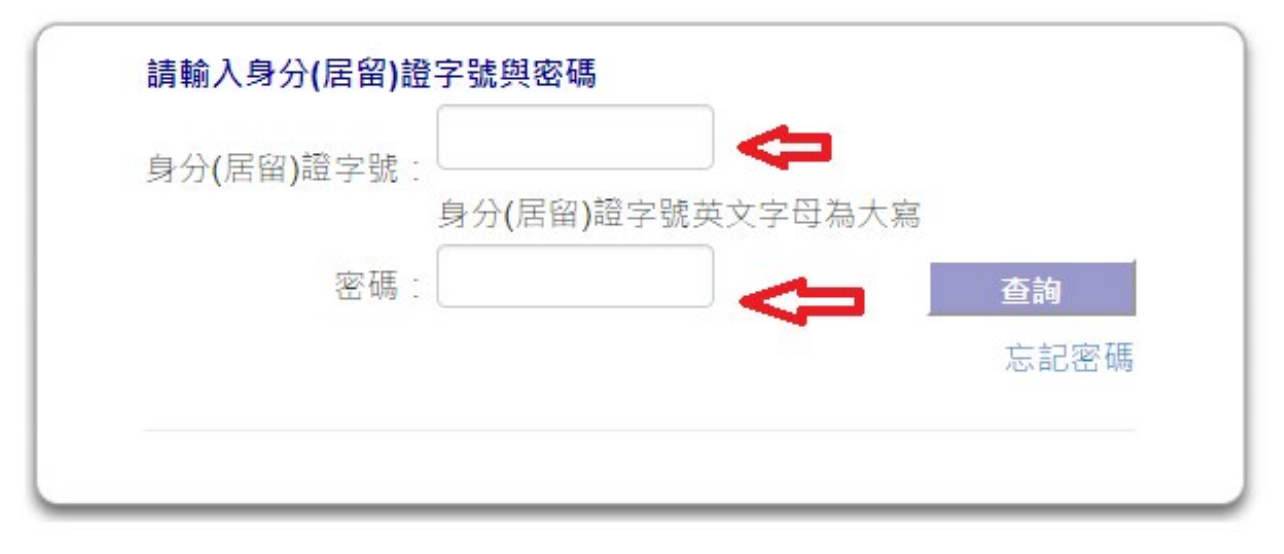

#### Q3:登入系組後,如何切換為其他報考系組報名資訊?

A:同時報考 2 個系組以上考生,若要切換為其他報考系組報名資訊,須點選上方「回查詢首頁」,選擇報考系組→點選進 入,再進行其他系組報考資訊查詢或上傳報名資料、推薦函等。

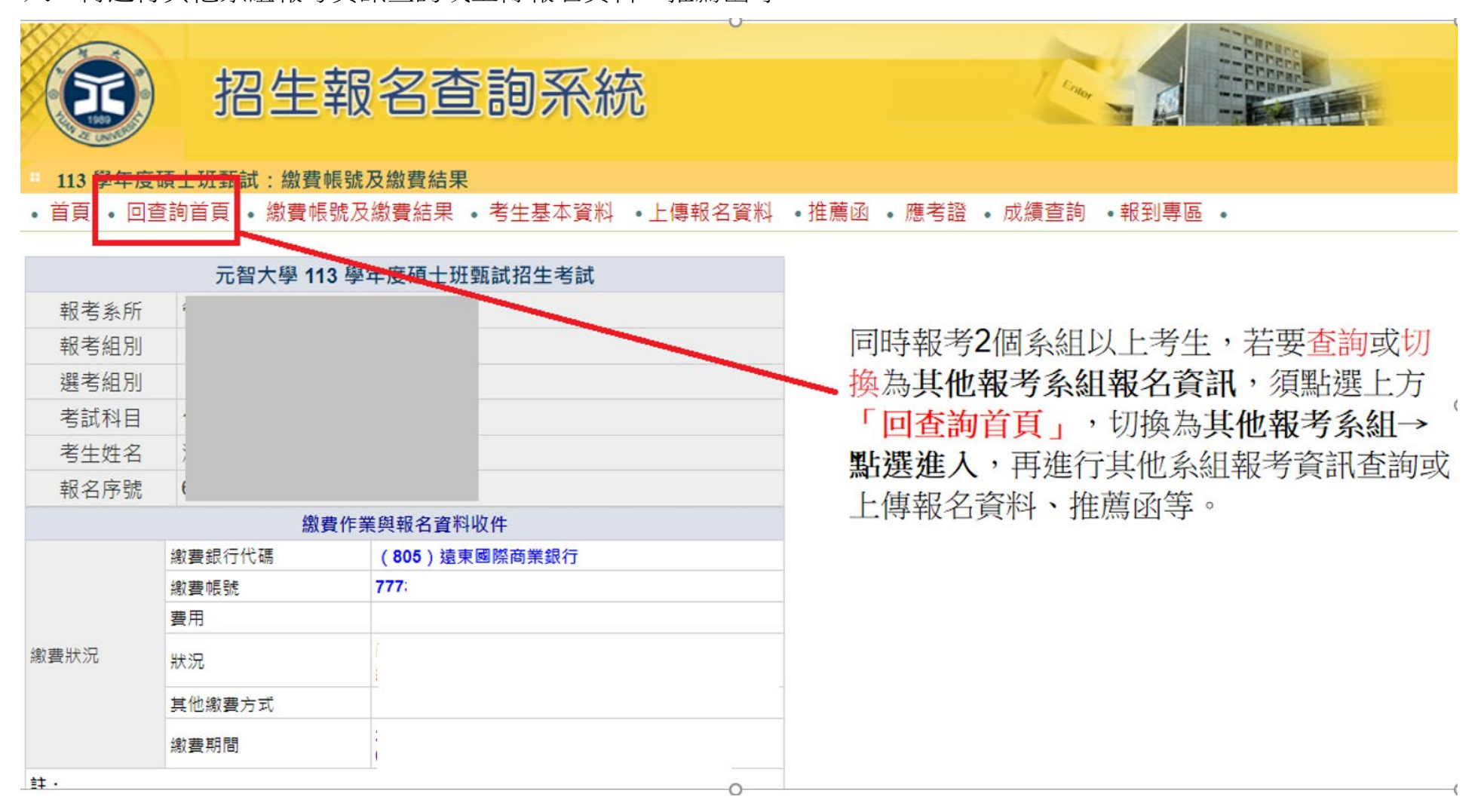

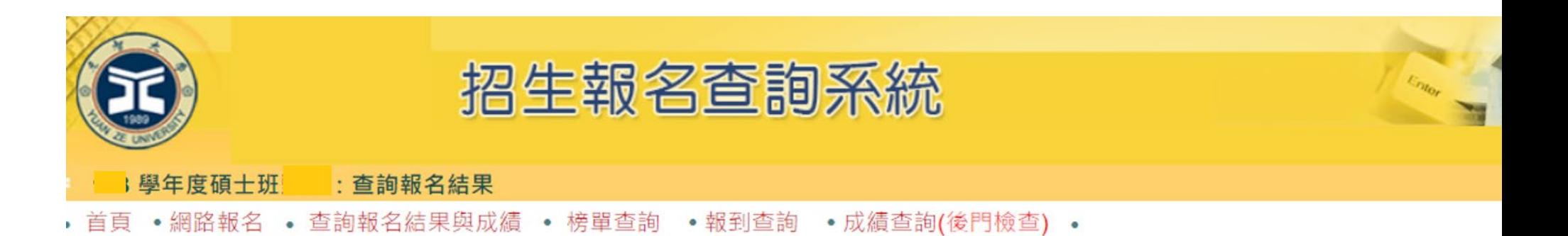

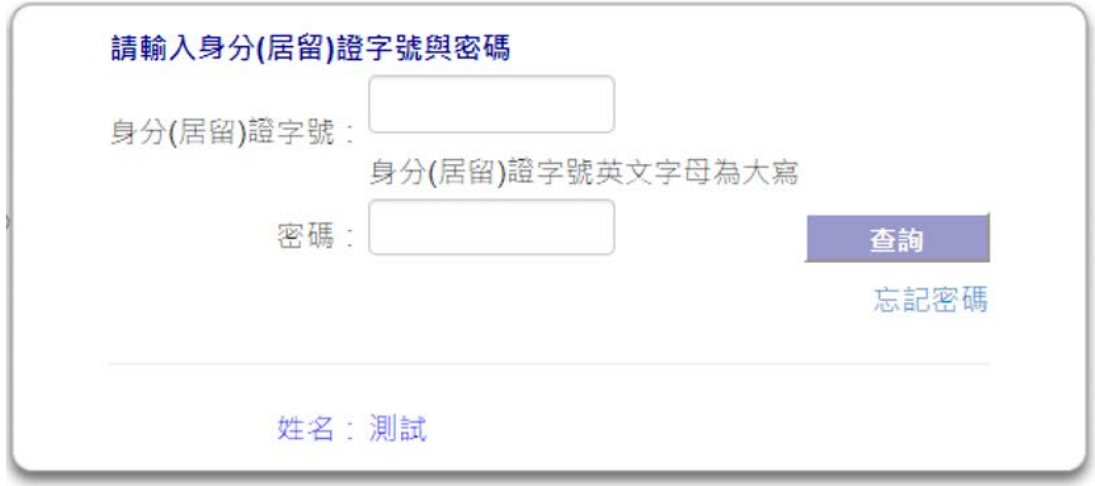

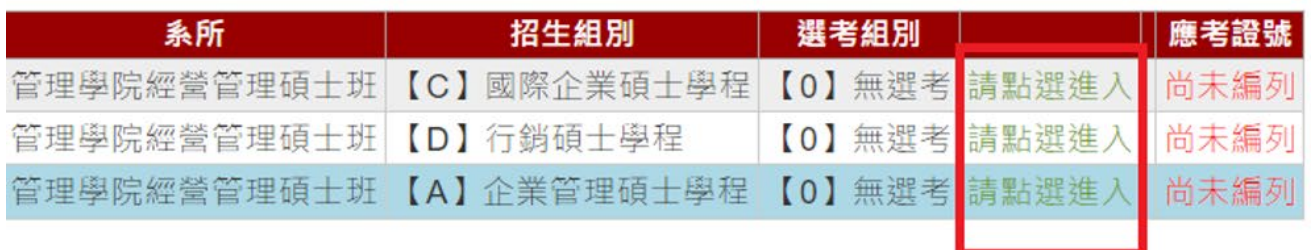

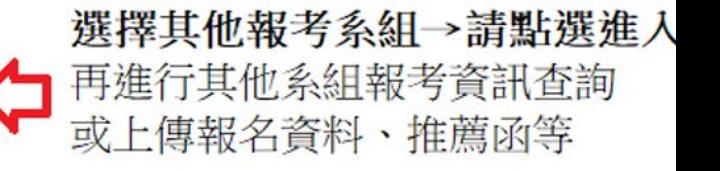